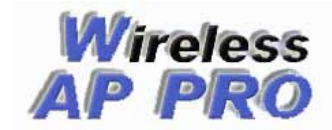

# Wireless AP PRO

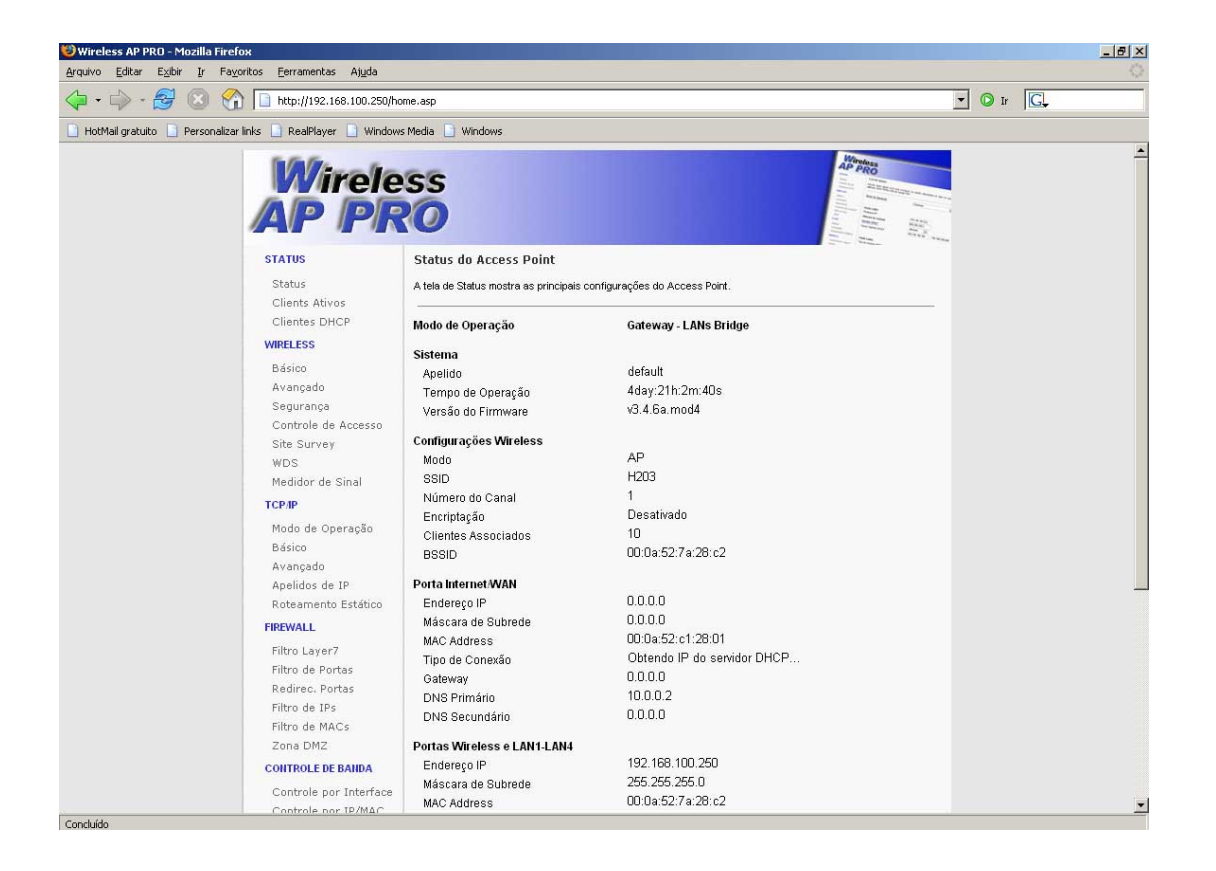

Manual de Configuração Versão 3.4.x

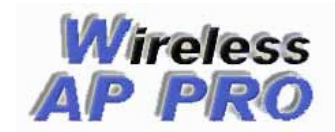

#### PRINCIPAIS RECURSOS:

- --> 5 Modos de Operação: Bridge, Gateway, Gateway LANs Bridge, Cliente ISP e Cliente ISP LANs Bridge
- --> Suporte a cadastro de até 254 IPs/MACs no Controle de Banda
- --> Controle de Banda por IP, Faixa de IPs ou MAC, integrado ao controle de P2P com Layer7
- --> Controle de Banda em modo bridge agora tem a opção de controlar por MAC Address
- --> Suporte ao ebtables (firewall em modo bridge), muitos recursos podem ser utilizados com essa nova ferramenta e em

breve várias opções com relação a este recurso serão implantadas

- --> Medidor de Sinal Gráfico, capaz de mostrar em tempo real o nível do sinal RSSI
- --> Controle de banda e firewall revisado, otimizando o seu funcionamento
- --> Controle de Potência de até 400mW
- --> Método de Configuração Salvar e depois Aplicar
- --> Driver Wireless suporta os novos modelos de AP's
- --> Modo Repetidor Universal
- --> Edição do mesmo arquivo de registros do Controle de Banda via Web e SSH
- --> Apelidos de IP com cadastro suportando 254 IPs
- --> Filtro Layer7 (Bloqueia serviçoes pela camada de aplicação)
- --> Opção de trocar a porta do Servidor Web
- --> Opção de desativar o Servidor SSH
- --> Opção de trocar a porta do Servidor SSH
- --> Opção para Bloquear P2P (edonkey, ares, fasttrack, gnutella, etc.)
- --> Opção para Bloquear Netbios (tráfego gerado pelas redes Windows)
- --> Liberdade para escrever seus próprios scripts
- --> Permite envio de comandos via interface WEB
- --> SSH Cliente
- --> Ajuste ACK Timeout
- --> Clonar MAC
- --> Edição de Script Pessoal via WEB ou SSH
- --> Edição de Script Proxy ARP via Web ou SSH
- --> Edição de Script Ethers/DHCP via Web ou SSH
- --> Seleção da Região de Domínio (canais 1 a 14)
- --> Utilitário tcpdump via SSH
- --> Prende o MAC ao IP e fornece ip estaticamente baseado no MAC
- --> Watchdog por IP
- --> "Esconde" o SSID evitando ser descoberto por scanners simples
- --> Criptografia WEP e WPA
- --> Autenticação 802.1x e Radius
- --> Utilitário Auto Discovery Tool
- --> Suporte a DNS Dinâmico
- --> Opera como Cliente, AP, AP+WDS, WDS e Repetidor Universal
- --> Spanning Tree
- $--$  IAPP
- --> Proteção 802.11g
- --> Site Survey
- --> Servidor DHCP
- --> DHCP Cliente
- --> PPPoE Cliente
- --> Filtro de mac, ip, portas...
- --> DMZ Host
- --> Todo controle via WEB

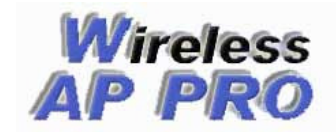

# Instalano o Firmware WAP PRO Em Seu Equipamento

# Requisitos:

- Equipamentos com chipset Realtek RTL 8186
- Mínimo de 16 Mbytes Ram e 2 Mbytes Flash

# Rádios Que já suportam o firmware

# FIRMWARE MODELO 1(mod1)

- Ovislink WL5460AP
- WAP253

# FIRMWARE MODELO 2(mod2)

- Zinwell G120
- Zinwell G120 Plus

# FIRMWARE MODELO 3(mod3)

- Edimax EW-7209APg e Realsat

# FIRMWARE MODELO 4(mod4)

- Alfa AIP-W608
- Abocom WR 254
- Kodama KOD-770
- GI-Link b/g WL2404BRG
- Accon Teri B/G
- Safecom SWBARR-5400
- Outros genéricos de 5 portas

# Nota sobre o controle de potência

Com nosso firmware você pode chegar até a potência de 400mw. O modelo Zinwell G120 plus fica limitado a 250mW por limitações HARDWARE.

# NOTA: RECOMENDAMOS QUE TESTEM A POTÊNCIA QUE MELHOR SE AJUSTA A SUA APLICAÇÃO, NEM SEMPRE A MAIS ALTA É A IDEAL.

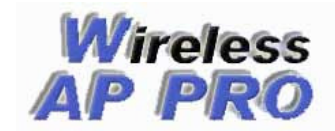

# Instalação do Firmware Pela WEB

#### ATENÇÃO

PARA OS MODELOS EDIMAX EW7209 E REALSAT ANOTE O MAC ORIGINAL DO EQUIPAMENTO ANTES DE EFETUAR A ATUALIZAÇÃO, VEJA O MESMO NO MENU STATUS DO FIRMWARE ORIGINAL:

#### CUIDADO

NÃO DESLIGUE O APARELHO DURANTE O PROCESSO DE ATUALIZAÇÃO DE FIRMWARE. PODERÁ OCORRER A PERDA DO EQUIPAMENTO.

**Para fazer a atualização nos equipamentos Edimax EW-7209APG, Realsat RS-5209APGe Ovislink 5460 é necessário fazer o processo por TFTP, veja o procedimento a seguir, para os demais equipamentos siga os passos abaixo:** 

1 - Acesse via web, através do IP de acesso do equipamento e procure o menu Upgrade Firmware ou Atualizar Firmware, como mostra a figura abaixo:

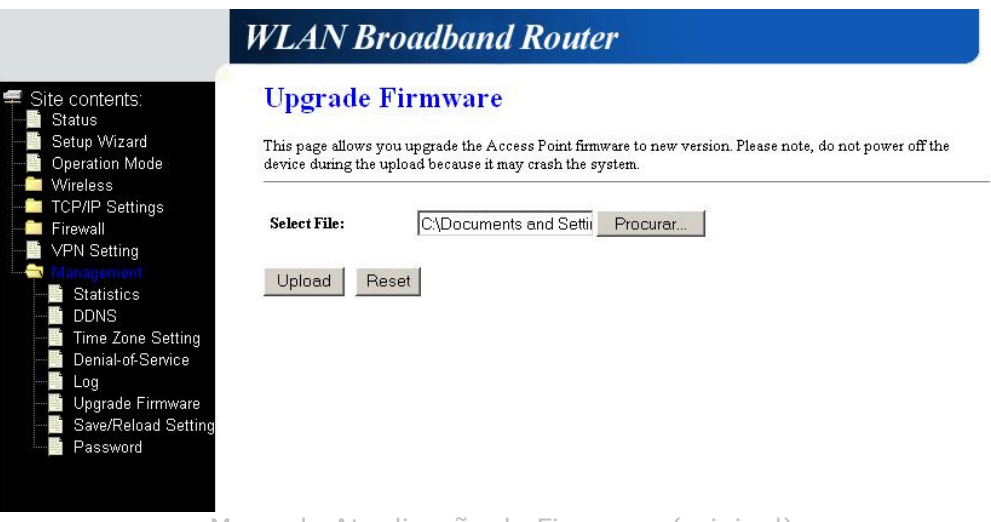

Menu de Atualização de Firmware (original)

2 - Insira o arquivo wapppro\_vx\_x\_xmodx.bin, conforme a versão e faça o envio.

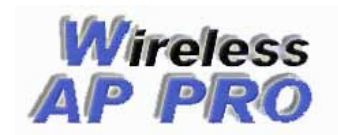

3 – Aguarde o processo de atualização, mesmo após aparecer a mensagem de envio. Leva em torno de 1 minuto.

4 – Após a conclusão do processo de atualização o IP padrão do equipamento será (192.168.2.1) e já pode ser acessado, Configure o IP (192.168.2.10) em sua máquina como mostramos abaixo:

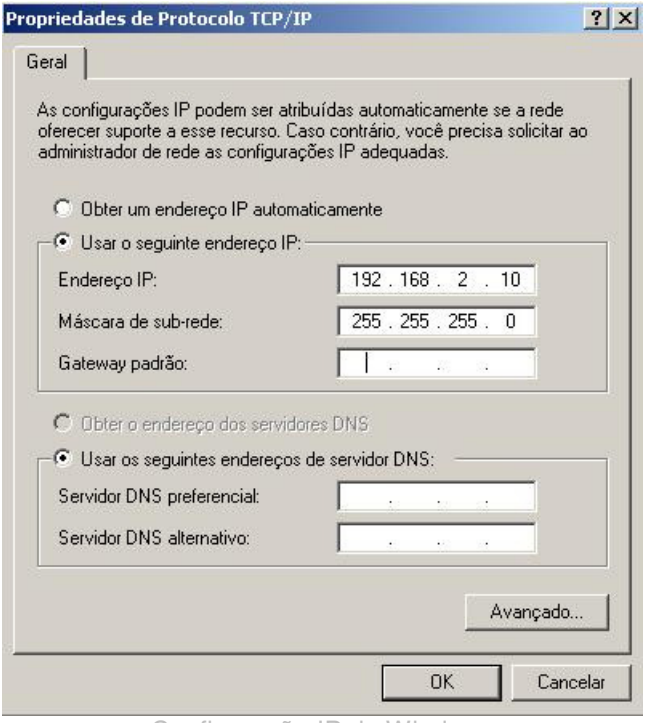

Configuração IP do Windows

5 – Abra um navegador de sua preferência e digite o seguinte endereço http://192.168.2.1, se não conseguir acessar através desse IP, é possível que tenha que limpar a tabela ARP do seu computador, isso é feito no Prompt de Comando do Windows executando o comando arp –d.

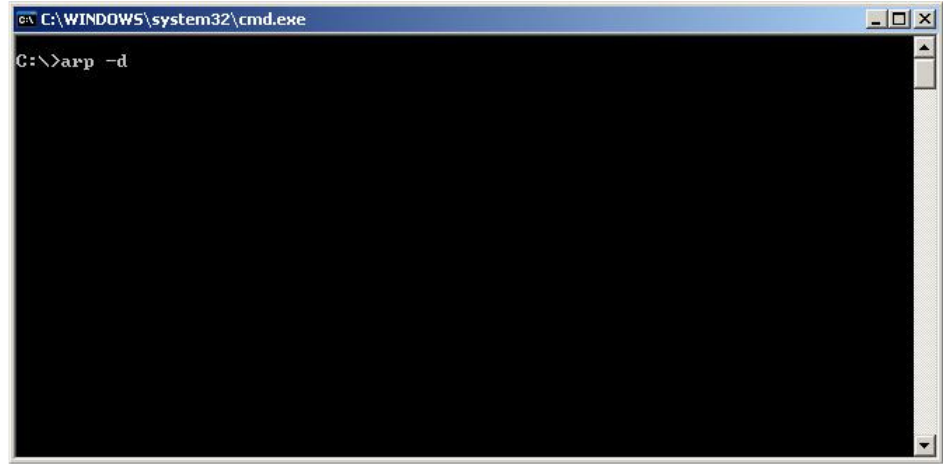

Limpando a tabela ARP

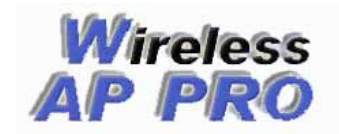

6 – Depois de acessar a inferface web, já com o novo firmware WAP PRO verifique no menu licença se o MAC que aparece corresponde ao MAC da licença que será atualizada, veja na figura abaixo:

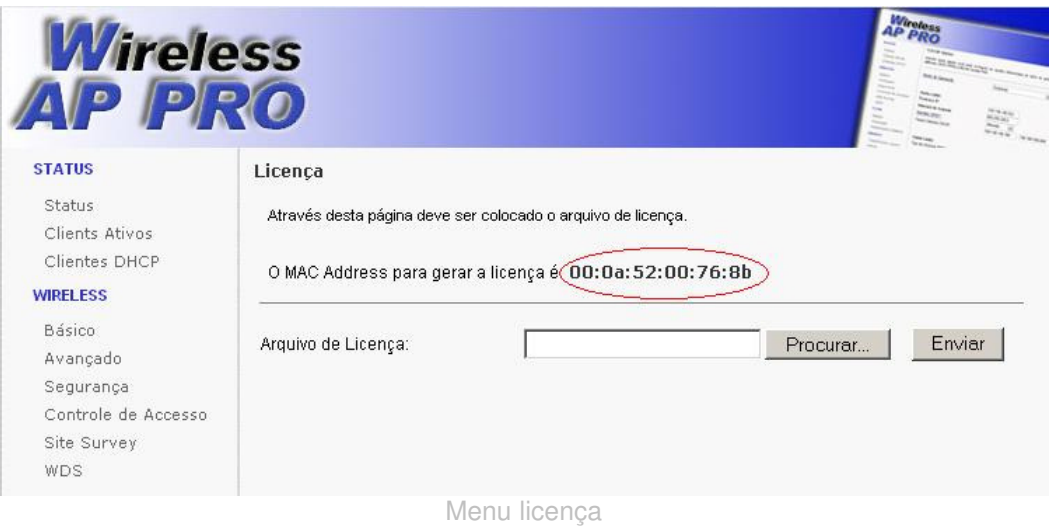

\*\* Caso o MAC que aparece no menu não bater com o da licença, não atualize, entre em contato com a WAPPRO.

**7 –** Aguarde o processo de inicialização que leva aproximadamente 1 minuto e seu equipamento estará pronto para ser configurado.

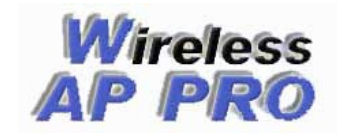

# Procedimento de atualização do firmware por TFTP

Usado para atualizações de firmware quando não é possível o acesso via interface web, para o retorno do firmware original de alguns equipamentos e obrigatoriamente para atualizações dos modelos Edimax EW-7209APg, Realsat RS-5209APg e Ovislink WL5460.

1 – Configure a placa de rede do seu computador com o IP 192.168.1.10, com o mostrado na figura abaixo.

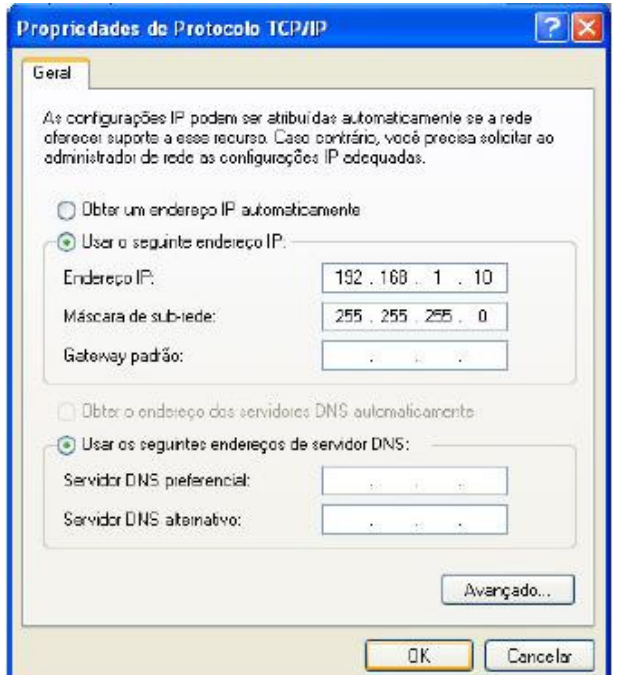

2- Baixe o programa TFTP Cliente no seguinte endereço: http://www.wappro.com.br/tftpc\_free.zip

3 - Descompacte e instale o software TFTP Cliente.

4 - Se o seu equipamento for um Ovislink WL5460AP v1 ou v2, ligue o cabo de rede na porta LAN1, se for o Edimax EW-7209Apg ligue o cabo de rede em uma das portas LAN2 a LAN5 ou se for algum equipamento genérico de 5 portas, como por exemplo um Gi-Link ligue em uma das 4 portas LAN. A sua placa de rede ou HUB usados para a conexão com o AP não podem ser de 10MB somente.

5 - Desligue o AP, pressione o botão de reset e mantenha pressionado, ligue o AP, aguarde 5 segundos e solte o botão. Feito isso seu AP deve estar em modo TFTP e aguardando o envio do firmware.

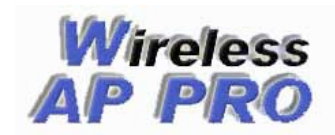

6 - Execute o software TFTP Cliente e coloque na opção TFTP Server o IP 192.168.1.6, Operation Upload, selecione o arquivo do firmware para enviar e clique em Upload Now...

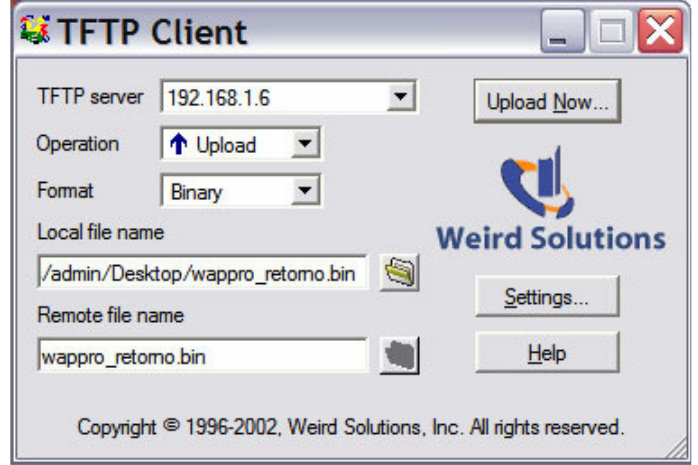

7 - Depois de clicar no botão enviar deverá aparecer a tela como na figura abaixo mostrando o envio de 100%. Deve-se aguardar em torno de 1 minuto após o envio para poder acessar o AP pela interface web.

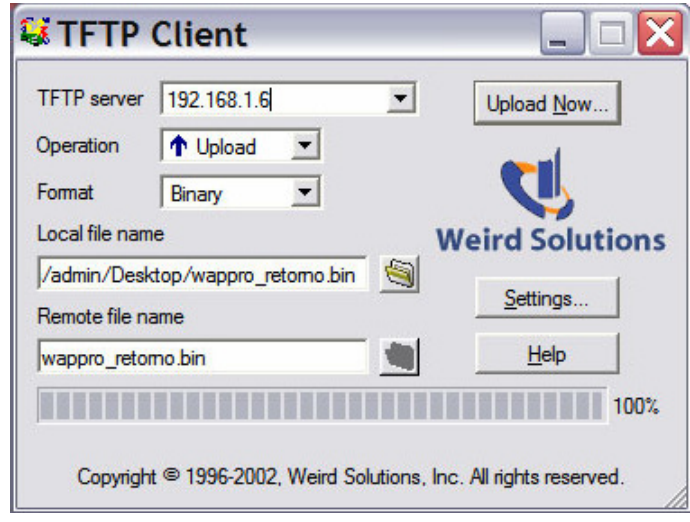

Após seguir o procedimento acima o firmware do seu equipamento estará atualizado e pronto para ser acessado pela interface web. Se o firmware atualizado foi o WAP PRO, o IP de acesso é 192.168.2.1 ou em versões mais anteriores 192.168.100.252. Também o IP do seu computador deve ser modificado para ficar na mesma faixa do IP do equipamento antes de acessar.

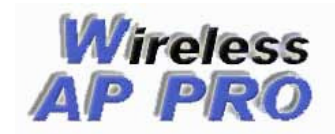

# Configuração

 Abaixo segue orientações sobre as principais opções do firmware, o firmware roda sobre uma interface WEB totalmente amigável e dinâmica, onde é possível fazer toda a configuração do equipamento sendo necessário aplicar as configurações apenas uma vez, vale salientar que enquanto não aplicarmos as configurações no menu **Aplicar Configurações** as mesmas não entram em vigor.

#### **1 – Status**

#### **1.1 - Status**

Mostra as principais configurações do equipamento

#### **1.2 – Clientes Ativos**

 Através desta opção você pode visualizar alguns dados das conexões ativas ao Access Point, podendo ser no modo cliente ou AP.

#### **1.3 – Clientes DHCP**

 Esta página mostra o Endereço IP, MAC Address e o Tempo Expirado dos clientes DHCP conectados ao Access Point.

#### **2 – Wireless**

#### **2.1 - Básico**

 No menu wireless básico configura-se as opções básicas e fundamentais, que irão definir de que forma irá trabalhar a interface wireless do equipamento. Também é possível desativar a interface wireless do equipamento e habilitar a função Clone MAC.

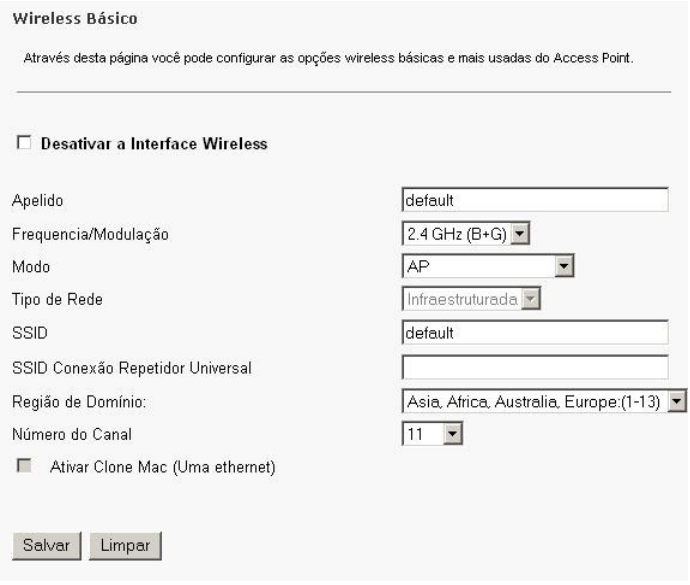

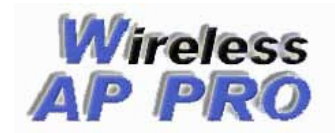

#### **Neste menu é possível configurar as seguintes opções:**

#### **Desativar a Interface Wireless**

Como o próprio nome já diz, desativa a interface wireless. É interessante caso deseje utilizar seu equipamento para outras funções como, por exemplo, Router e controlando a banda de uma interface LAN para a outra. **Apelido** 

È o nome dado ao equipamento

### **Freqüência/Modulação**

Nesta opção é selecionada a freqüência e a modulação desejada, a freqüência disponível é somente 2.4Ghz, mas pode-se escolher entre os padrões 802.11b, 802.11g ou ainda os dois padrões (b+g).

#### **Modo**

Aqui é possível configurar os modos de operação wireless, que podem ser AP, Cliente, WDS, WDS+AP e Repetidor Universal.

#### **Tipo de Rede**

Aplica-se somente para o modo Cliente, pode ser Infraestruturada ou Ad-hoc.

#### **SSID**

Nome que o rádio publicará caso esteja configurado como AP, se estiver como cliente deve-ser colocado o SSID do AP a ser conectado.

#### **SSID Conexão Repetidor Universal**

SSID do AP a ser repetido caso esteja usando o modo Repetidor Universal.

### **Região de Domínio**

Disponibiliza as freqüências e canais conforme a região escolhida, é usada para questões de regulamentação de cada país.

#### **Número do Canal**

A faixa de números de canais disponíveis varia conforme a região de domínio, e podem ser do 1 ao 14.

#### **Modos de Operação Wireless**

No menu Wireles Básico é onde se define o modo de operação do equipamento. Os modos são: **AP**:

Sigla de Access Point e significa ponto de acesso. É usado para deixar o equipamento como ponto principal e para que outros equipamentos se conectem a ele em modo Cliente. Esses equipamentos podem ser placas, adaptadores USB e outros Access Points.

#### **Cliente**:

Nesse modo seu equipamento se conecta com outro que está no modo AP, desde que estejam com o mesmo SSID. Também nesse modo é possível conectar com outros equipamentos que estejam em modo Cliente, desde que estejam com Ad-Hoc ativado.

#### **WDS**:

Sigla de Wireless Distribuition System e significa sistema de distribuição sem fio. É usado para conectar com um ou mais equipamentos que tenham WDS em modo bridge transparente. Por exemplo, para uma conexão WDS com dois equipamentos é necessário que os equipamentos estejam no mesmo canal, as opção WDS ou AP+WDS esteja ativa e no menu WDS deve-se cadastrar o MAC Address do equipamento 2 no equipamento 1 e vice-versa.

#### **AP+WDS**:

As definições já foram feitas e o nome do modo já diz, é a união dos dois modos, onde o equipamento vai funcionar ao mesmo tempo como Access Point e WDS.

#### **Repetidor Universal**:

Nesse modo é possível conectar-se com outro equipamento de uma forma parecida com o WDS, mas muito mais simples, mas para isso é preciso que os equipamentos estejam no mesmo canal e SSID e o segundo além disso, basta estar no modo AP. O funcionamento é em bridge transparente também.

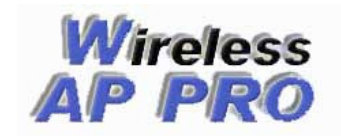

# Firmwares Wireless AP PRO

www.wappro.com.br

### **2.2 – Avançado**

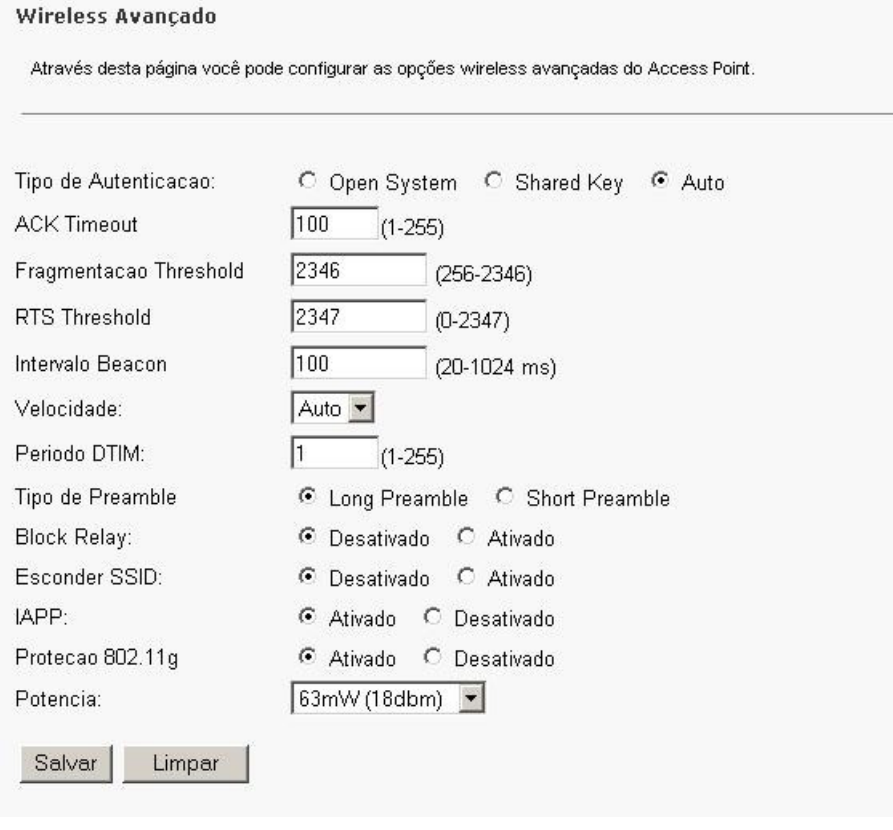

Menu Wireless Avançado

#### **Block Relay**

Com esta opção ativada é possível bloquear a comunicação entre os clientes wireless

#### **Esconder SSID**

Com esta opção ativada é possível esconder o SSID do equipamento, evitando assim que seja encontrado por scanners dos APs

#### **Potência**

Aqui é possível definir a potencia de transmissão do equipamento, deve ser usada conforme a distância do link ou alcance desejado.

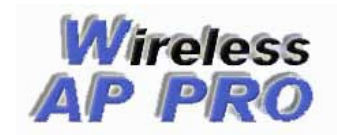

# 2.4 – Controle de Acesso

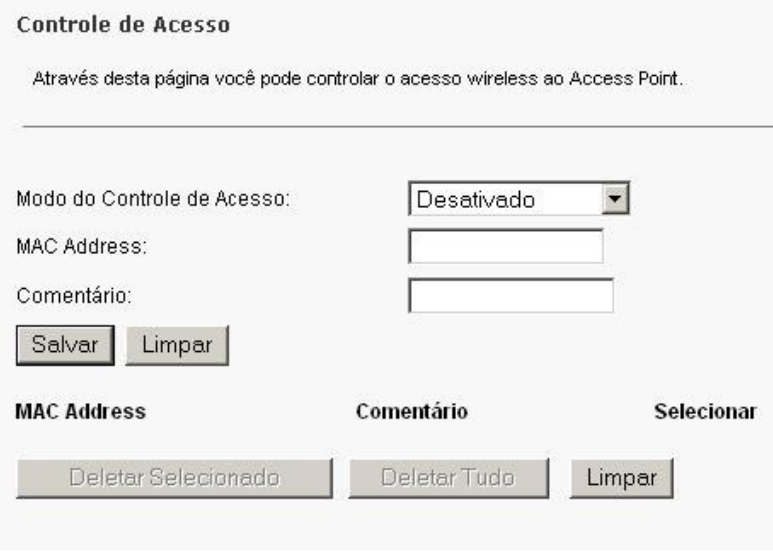

Menu Controle de Acesso

Excelente opção de segurança, restringe o acesso wireless somente a equipamentos que estejam com o MAC cadastrado na lista.

Essa configuração também pode ser feita através do Menu Script Pessoal, basta ativar o controle de MAC nessa opção e cadastrar a lista de MACs em Script Pessoal.

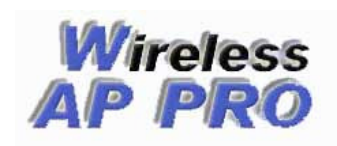

# **3 – TCP/IP**

# **3.1 - Modo de Operação**

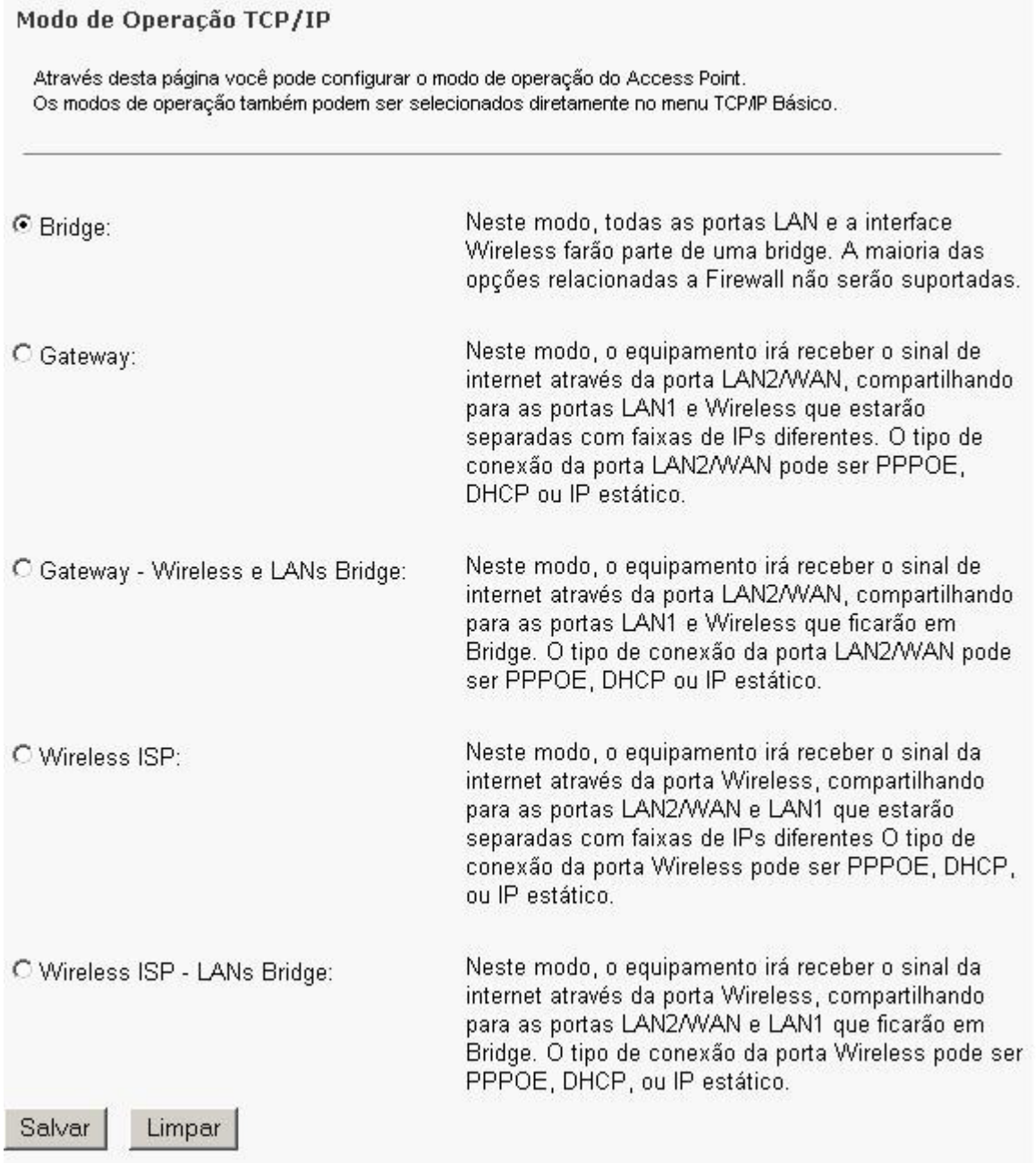

Menu Modo de Operação

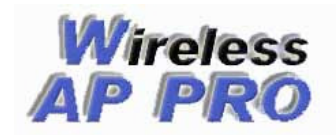

# **3.2 – Básico**

 Esse menu altera de acordo com o modo de operação escolhido, abaixo vamos ver as opções e aplicações de cada um,

#### **3.2.1 – Bridge**

 Nesse modo o rádio fica totalmente transparente, resumido em apenas uma interface que recebe IP somente a nível de gerenciamento, a maioria das funções relacionadas a firewall não serão suportadas.

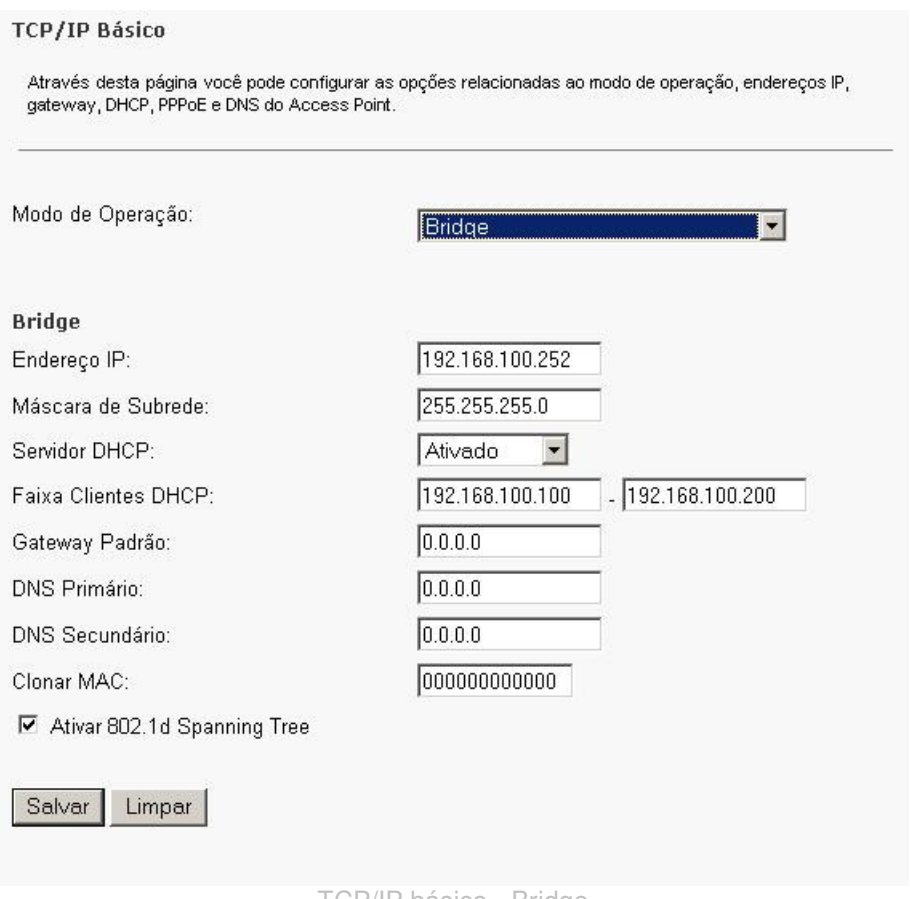

TCP/IP básico - Bridge

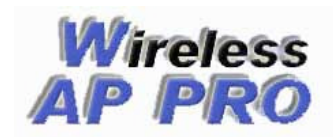

#### **3.2.2 – Gateway**

 Esse modo é usado para qualquer aplicação onde o link de Internet é fornecido por cabo de rede, por exemplo, um modem ADSL.

 O menu TCP/IP é dividido em 3 interfaces, a porta **WAN** onde deve ser ligado o cabo que tem comunicação com a Internet, compartilhando para as portas **Lan1-Lan4 e wireless** que ficarão separadas em 2 interfaces com faixas de IPs diferentes.

No caso do modelo Ovislink 5460 a WAN é a porta ethernet 2 do equipamento.

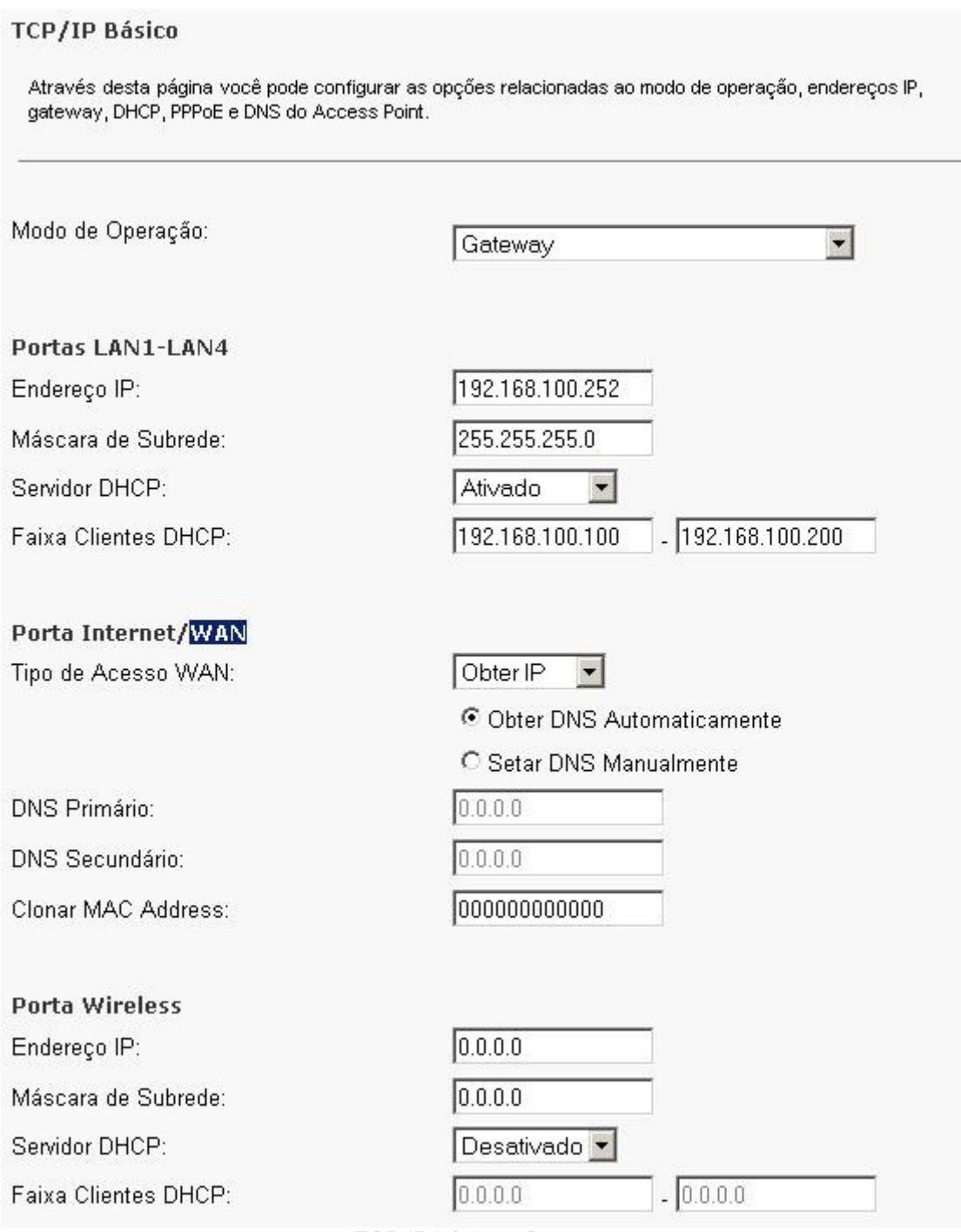

TCP/IP básico - Gateway

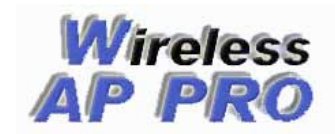

#### **3.2.3 – Gateway – Wireless e LANs em Bridge**

 Esse modo é usado para qualquer aplicação onde o link de Internet é fornecido por cabo de rede, por exemplo, um modem ADSL.

 O menu TCP/IP é dividido em 2 interfaces, a porta **WAN** onde deve ser ligado o cabo que tem comunicação com a Internet compartilhando para as portas **Lan1-Lan4 e wireless** que formam uma bridge gerando uma única interface.

No caso do modelo Ovislink 5460 a WAN é a porta ethernet 2 do equipamento.

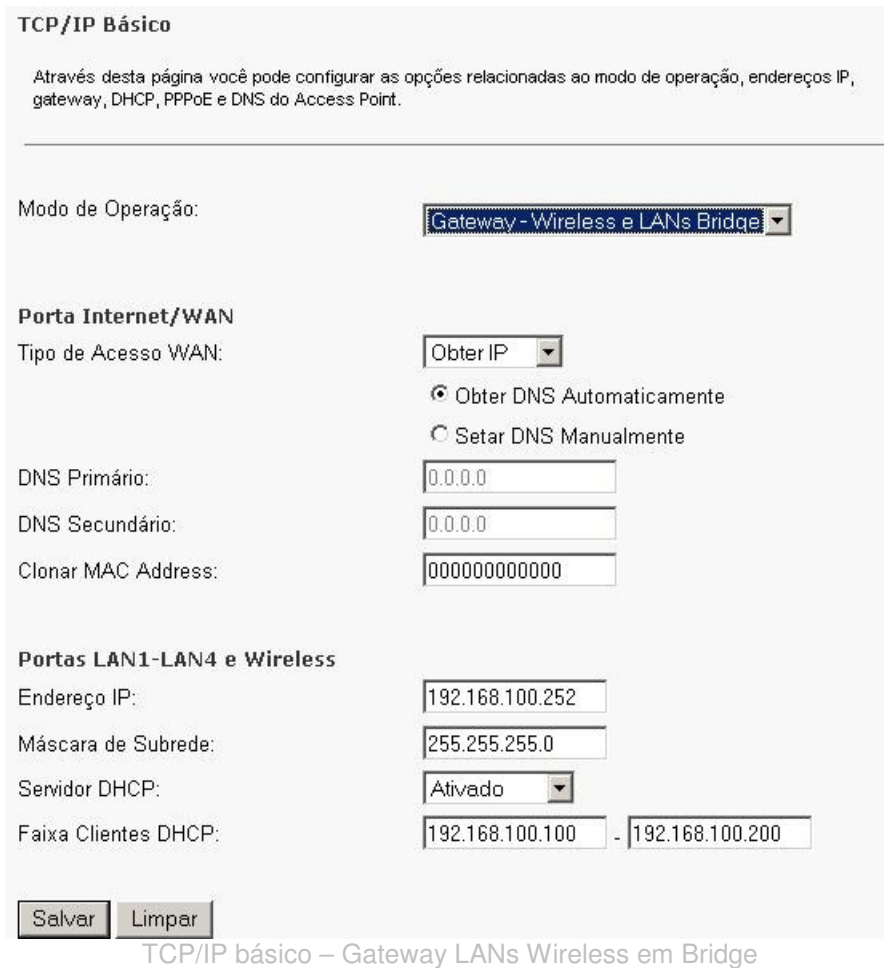

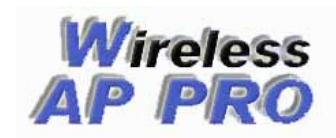

# **3.2.4 – Wireless ISP**

 Esse modo é usado para qualquer aplicação onde o link de Internet é fornecido pela interface wireless. O menu TCP/IP é dividido em 3 interfaces, a porta **WAN** que corresponde a wireless é apropriadamente configurado para Internet, compartilhando para as portas **Lan1-Lan4 e WAN(ethernet**) que ficarão separadas em 2 interfaces com faixas de IP diferentes.

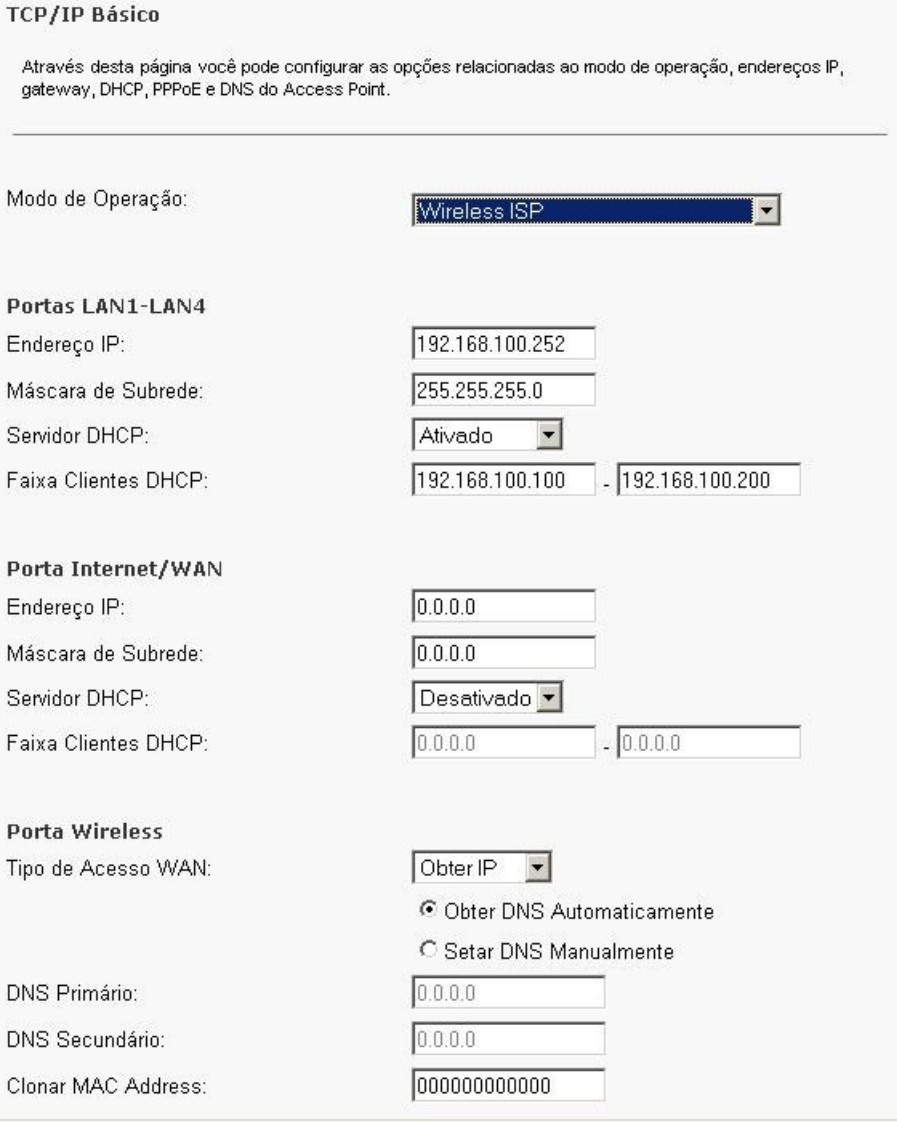

TCP/IP básico – Wireless ISP

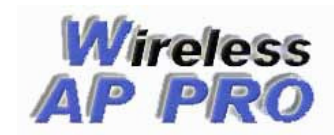

# **3.2.5 – Wireless ISP - LANs em Bridge**

Esse modo é usado para qualquer aplicação onde o link de Internet é fornecido pela interface wireless. O menu TCP/IP é dividido em 2 interfaces, a porta **WAN** que corresponde a wireless é apropriadamente configurado para Internet, compartilhando para as portas **Lan1-Lan4 e WAN(ethernet**) que formarão uma bridge gerando uma única interface.

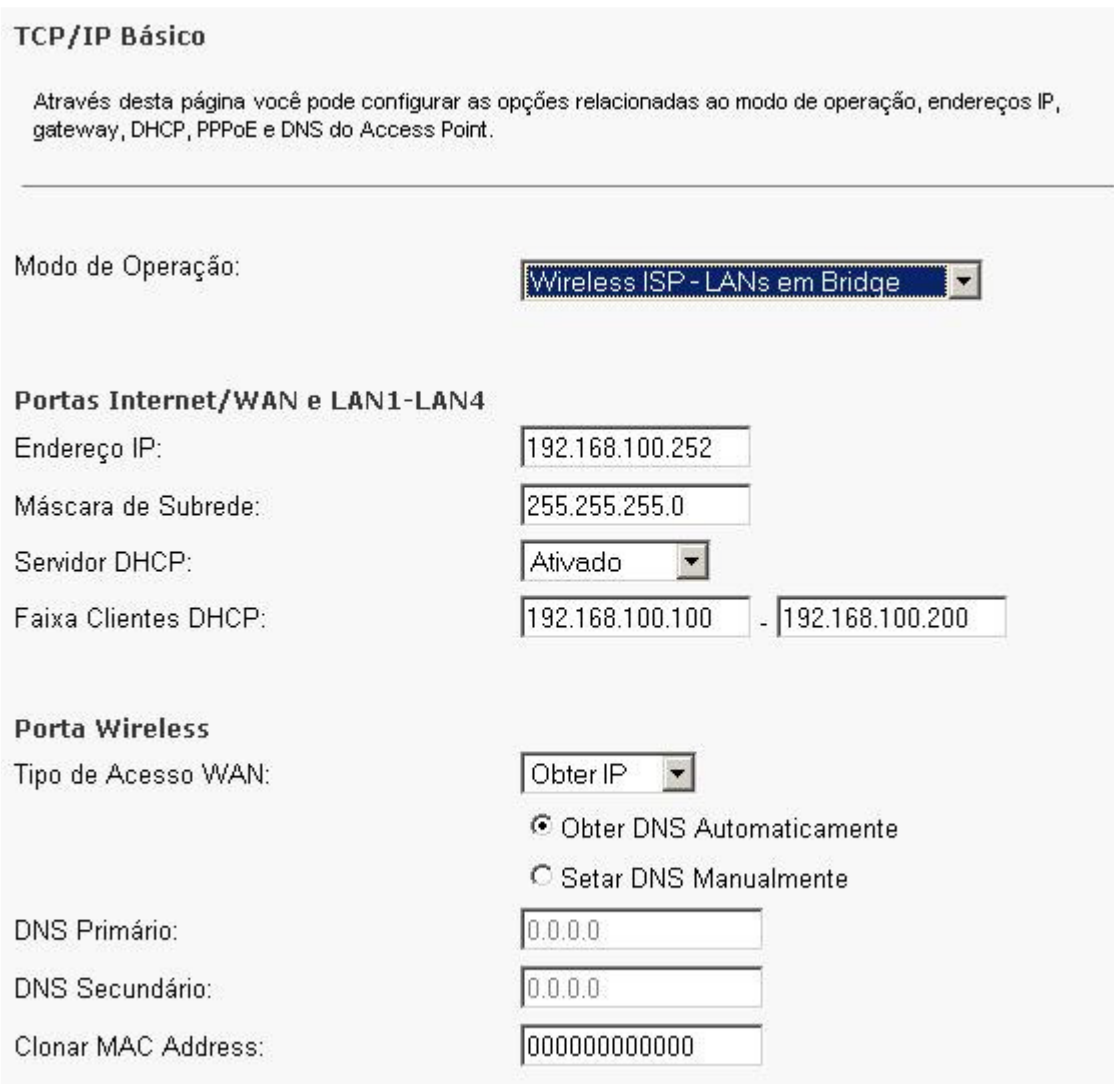

TCP/IP básico – Wireless ISP – Lans em Bridge

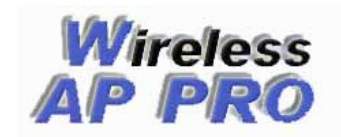

# **4 – Firewall**

### **4.1 – Filtro Layer7**

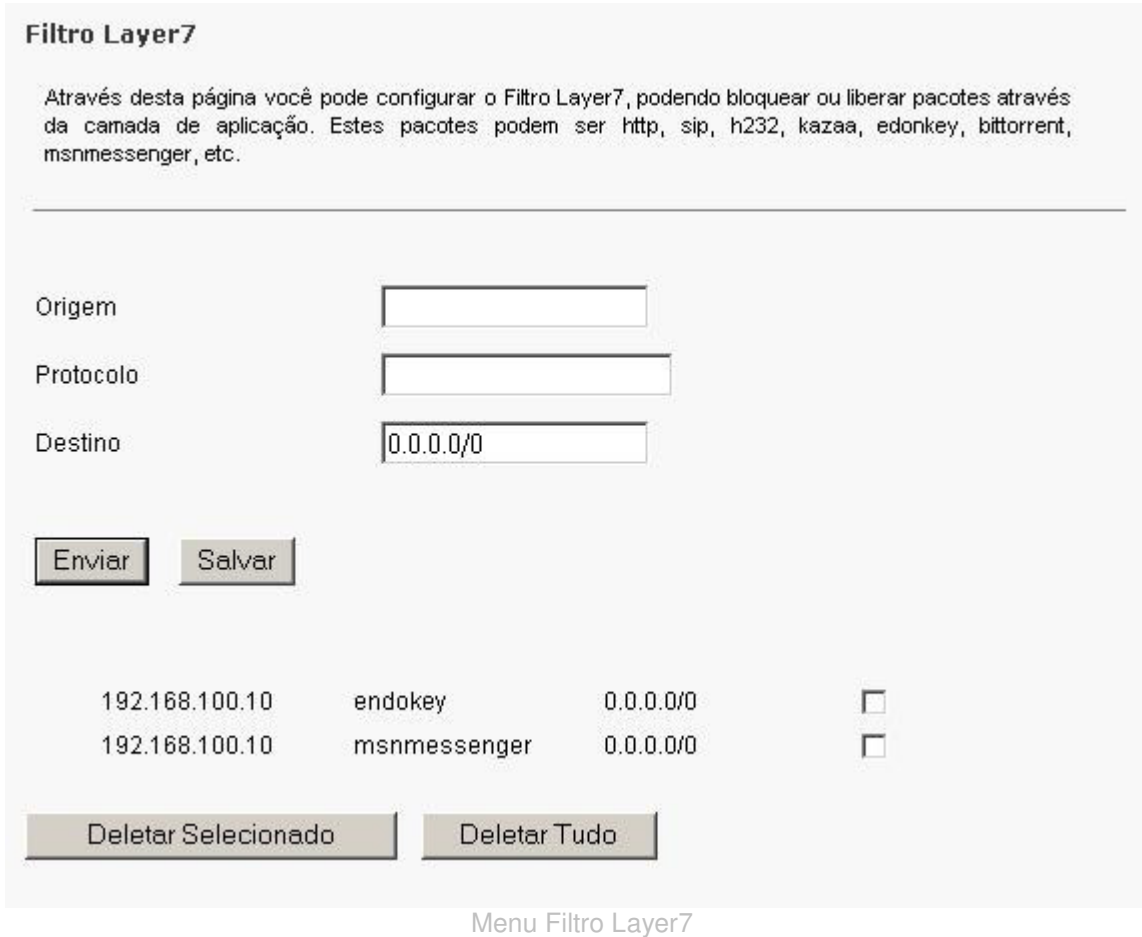

ATENÇÂO: essa opção não tem efeito no modo Bridge

Através desta página você pode configurar o Filtro Layer7, podendo bloquear ou liberar pacotes através da camada de aplicação. Estes pacotes podem ser http, sip, h232, kazaa, edonkey, bittorrent, msnmessenger, etc

#### **Origem**

È o IP ou rede de origem onde o protocolo será bloqueado.

# **Protocolo**

É o tipo de serviço que será bloqueado

# **Destino**

É o IP ou rede de destino onde o protocolo será bloqueado.

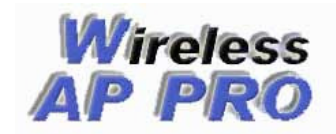

**Os 96 tipos de protocolos suportados atualmente estão listados abaixo.** 

100bao aim aimwebcontent applejuice ares battlefield1942 battlefield2 bgp biff bittorrent ciscovpn citrix counterstrike-source cvs dayofdefeat-source dhcp directconnect dns doom3 edonkey fasttrack finger freenet ftp gkrellm gnucleuslan gnutella goboogy gopher h323 halflife2-deathmatch hddtemp hotline http http-rtsp ident imap ipp irc jabber kugoo l7 live365 lpd msn-filetransfer msnmessenger mute yahoo zmaap

napster nbns ncp netbios nntp ntp openft pcanywhere poco pop3 pressplay qq quake1 quake-halflife rdp rlogin rtsp shoutcast sip skypeout skypetoskype smb smtp snmp socks soribada soulseek ssdp ssh ssl subspace teamspeak telnet tesla tftp thecircle tls tsp unknown uucp validcertssl ventrilo vnc whois worldofwarcraft x11 xboxlive xunlei

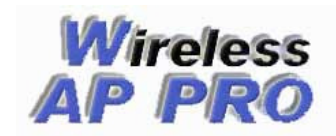

#### **5 – Controle de Banda**

#### **5.2.1 – Controle de Banda Por IP/MAC**

Aqui você pode configurar o controle de banda por IP, MAC ou Range de Ips, limitando a velocidade de download e upload e ainda amarrar o IP ao MAC especificado.

Caso não utilize o campo IP preencha o mesmo com zero, veja o exemplo abaixo:

#### **Adicionando Controle por MAC**

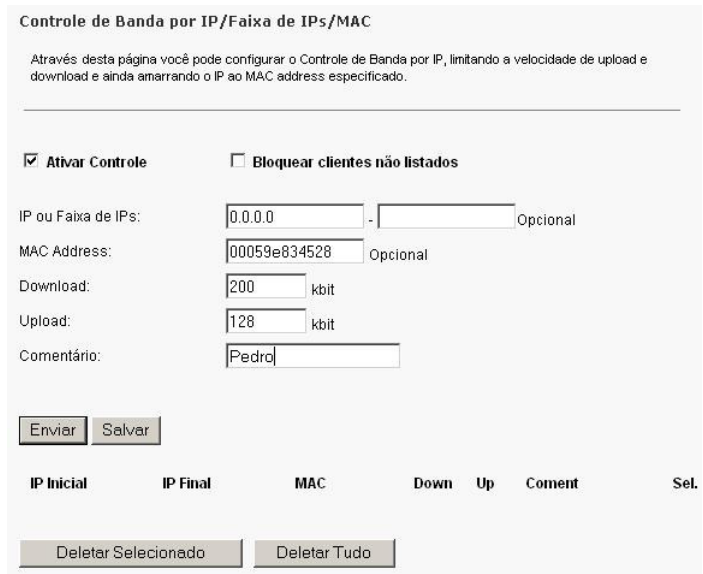

 A opção bloquear clientes não listados faz com que o Rádio libere acesso a rede somente aos Ips ou MACs cadastrados na lista, essa opção não sofre nenhum efeito quando o rádio está em bridge.

#### **5.2.2 - Adicionando regras Layer7**

Ainda no menu controle de banda por IP podemos definir o percentual sobre o total de banda que cada protocolo pode usar, no exemplo abaixo mesmo que todos os clientes estiverem fazendo downloads pelo emule ao mesmo tempo esse consumo não vai passar de 3% da banda total

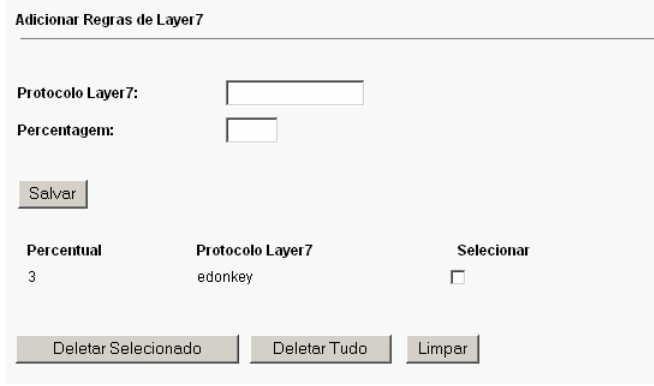

Menu Regras de Layer7

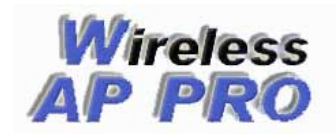

#### **6 – Outros**

#### **6.1 – Script Pessoal**

Essa opção é um script que é executado junto com os scripts padrões do firmware, é executado sempre que o AP é reiniciado.

 Seria possível adicionar apelidos de IP, controle de acesso por MAC na wireless etc... Fica a critério e responsabilidade do administrador o uso dessa opção.

Edição de Script Pessoal

Através desta página você pode editar um script pessoal que será executado em conjunto com os scripts padrões do Access Point. Este script também pode ser editado através de conexão SSH.

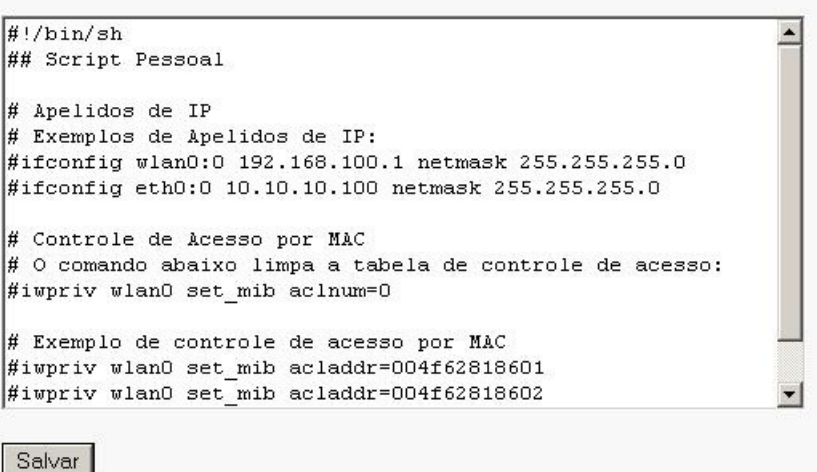

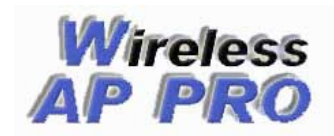

#### **7 – Acesso SSH**

#### **7.1 – Como acessar**

O firmware permite acesso por SSH, que possibilita a usuários mais experientes um total controle do sistema, podendo manipular diretamente os arquivos de configuração além de manipular as interfaces de rede ou adicionar regras de firewall.

Para que isso seja possível você precisa de um software que faça a comunicação ssh com o rádio, recomendamos o uso do Putty, pode fazer o download do mesno no link http://www.wappro.com.br/puty.zip

#### **7.2 – Utilizando o Puty**

1 – Baixe o arquivo no link acima, descompacte e execute o mesmo, no menu host name ( or IP address) coloque o IP do rádio.

2 – Na opção Protocol marque SSH e verifique se o valor em Port ficou 22, após isso clique em open.

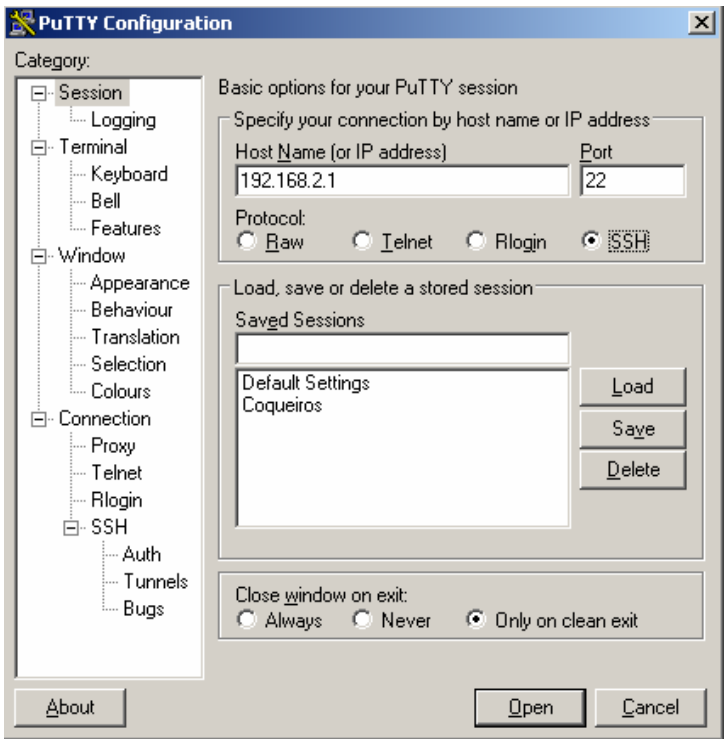

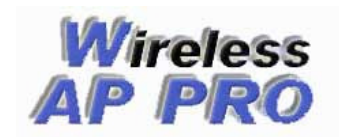

 **3** – Irá abrir uma tela de terminal solicitando usuário e senha, o usuário é **root**, a senha padrão é **admin**, para alterar essa senha digite o comando **"passwd root"** e insira a senha nova, para salvar a senha nova digite o comando o comando **"salva".**

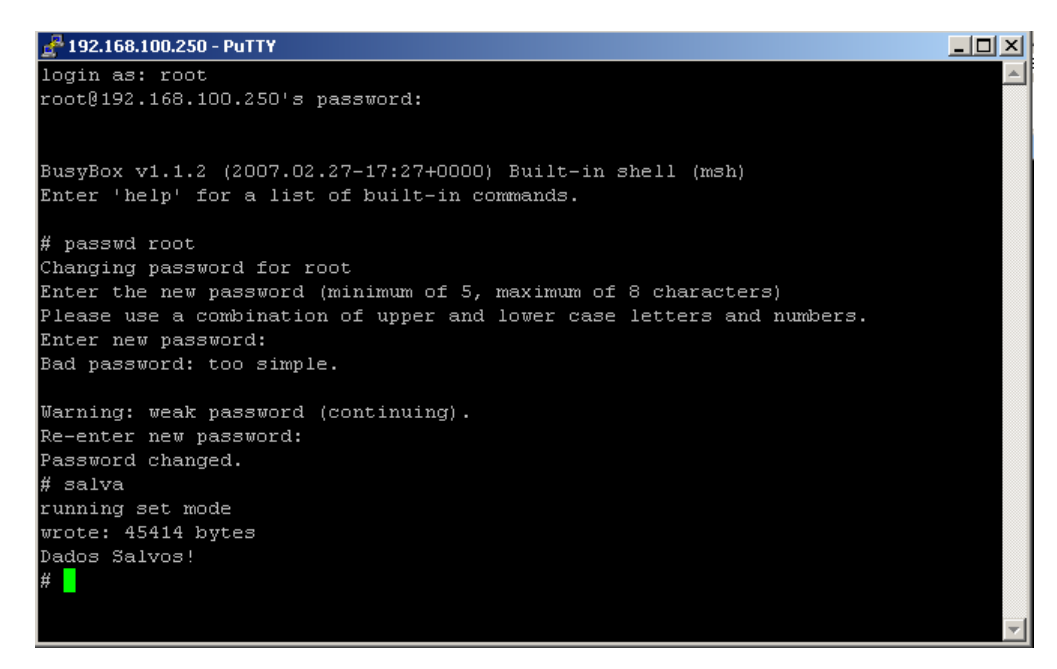

#### **7.2 – Editando Scripts**

Para editar Scripts por SSH utilizamos o editor VI, a sintaxe dele é simples, " vi <nome do arquivo>", no exemplo abaixo editamos o arquivo /etc/script.sh que é o mesmo que manipulamos no menu scrypt pessoal na interface WEB.

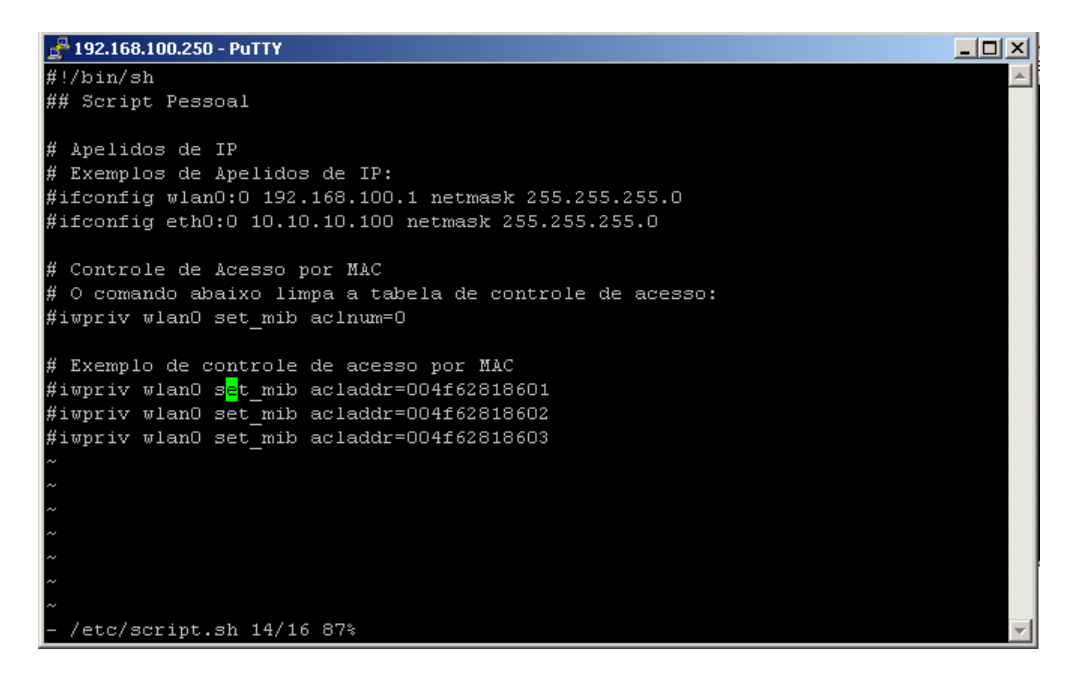

Para salvar as alterações feitas com o VI digite dentro do editor o comando " $>wq''$  e pressione ENTER, sempre após qualquer alteração feita via console de o comando "salva"

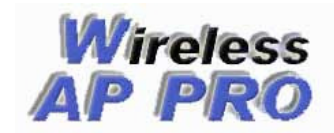

#### **Exemplos de Configuração**

**Como Compartilhar Internet a partir de um ADSL fazendo controle de Banda ?** 

**1 –** Configure o seguinte IP em sua interface de rede (192.168.2.10).

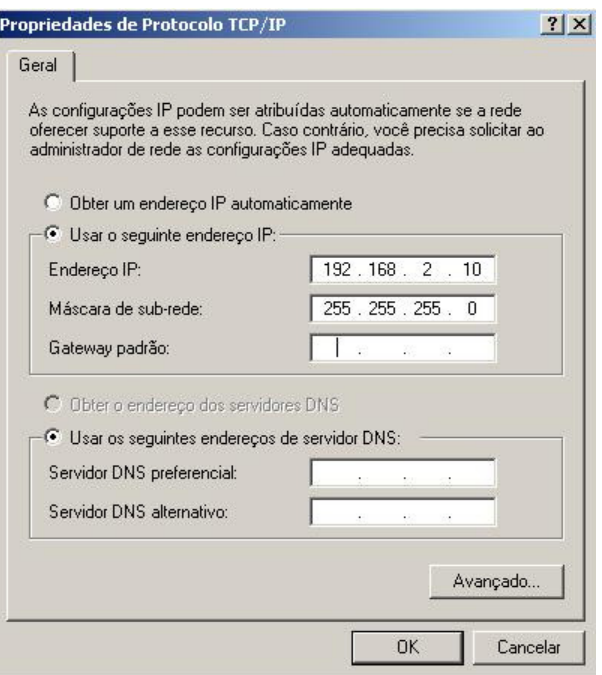

**2 –** Abra um navegadorr de sua preferência e digite o endereço http://192.168.2.1, esse é o IP default que o equipamento assume após colocar o firmware.

**3 –** Vá até o menu Wireless Básico e configure o equipamento como AP(acces point), escolha um ssid e canal para operação, salve as configurações.

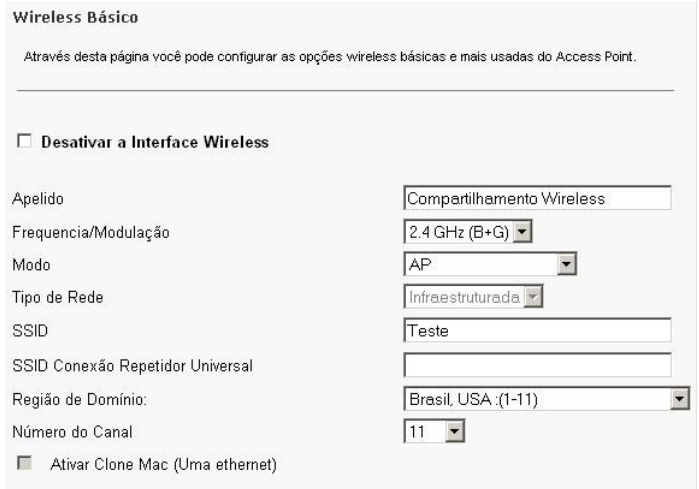

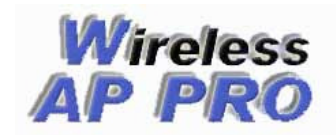

**4 –** No menu **TCP/ IP Modo de Operação** selecione a opção **Gateway – Wirless e LANs Bridge** e salve as configurações.

> Modo de Operação TCP/IP Através desta página você pode configurar o modo de operação do Access Point. Os modos de operação também podem ser selecionados diretamente no menu TCP/IP Básico. Neste modo, todas as portas LAN e a interface C Bridge: Wireless farão parte de uma bridge. A maioria das opções relacionadas a Firewall não serão suportadas. C Gateway: Neste modo, o equipamento irá receber o sinal de internet através da porta Internet/WAN, compartilhando para as portas LAN1-LAN4 e Wireless que estarão separadas com faixas de IPs diferentes. O tipo de conexão da porta Internet/WAN pode ser PPPOE, DHCP ou IP estático. Neste modo, o equipamento irá receber o sinal de G Gateway - Wireless e LANs Bridge: internet através da porta Internet/WAN, compartilhando para as portas LAN1-LAN4 e Wireless que ficarão em Bridge. O tipo de conexão da porta Internet/WAN pode ser PPPOE, DHCP ou IP estático. Neste modo, o equipamento irá receber o sinal da C Wireless ISP: internet através da porta Wireless, compartilhando para as portas Internet/WAN e LAN1-LAN4 que estarão separadas com faixas de IPs diferentes O tipo de conexão da porta Wireless pode ser PPPOE, DHCP, ou IP estático. Neste modo, o equipamento irá receber o sinal da C Wireless ISP - LANs Bridge: internet através da porta Wireless, compartilhando para as portas Internet/WAN e LAN1-LAN4 que ficarão em Bridge. O tipo de conexão da porta Wireless pode ser PPPOE, DHCP, ou IP estático.

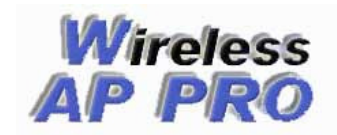

**5 –** No menu **TCP/IP básico** irá abrir 2 interfaces porta **Internet/WAN** e Portas **LAN1 – LAN4 e Wireless**, na porta WAN vc vai configurar o acesso a Internet, existem 3 modos de configuração nessa interface, IP estático, Obter IP ou PPPoE, no meu caso vou configurar com IP fixo, mas se seu modem está com servidor DHCP ativado pode deixar Obter IP.

 Se seu rádio for um Ovislink 5060 a porta WAN é a ethernet 2 do equipamento, onde deve ligar um cabo ao modem

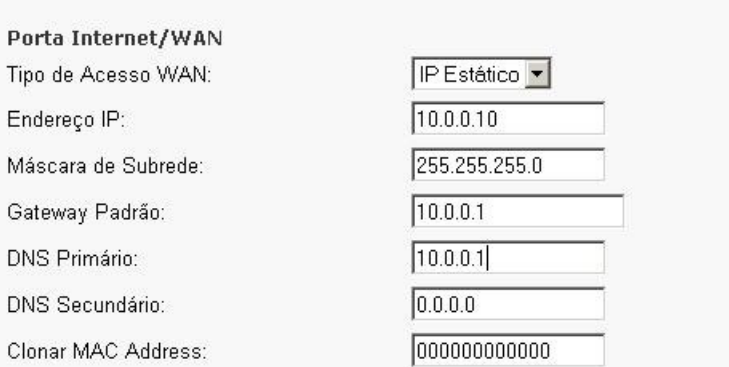

Em **Endereço IP** coloque um IP da mesma classe do Modem, preencha a máscara. em **Gateway** e **DNS Primário** coloque o IP do próprio modem

**6 –** Na interface **Lan1 – Lan4 e Wireless** configure um IP de classe diferente, habilitar ou não o servidor DHCP fica a seu critétio, no meu caso está ativado, observe que alterei também a **Faixa de Clientes DHCP**.

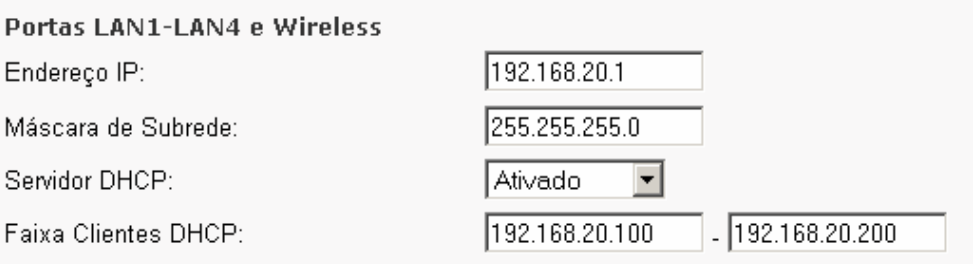

**7 –** Salve as configurações e aplique no menu **Aplicar Configurações.** 

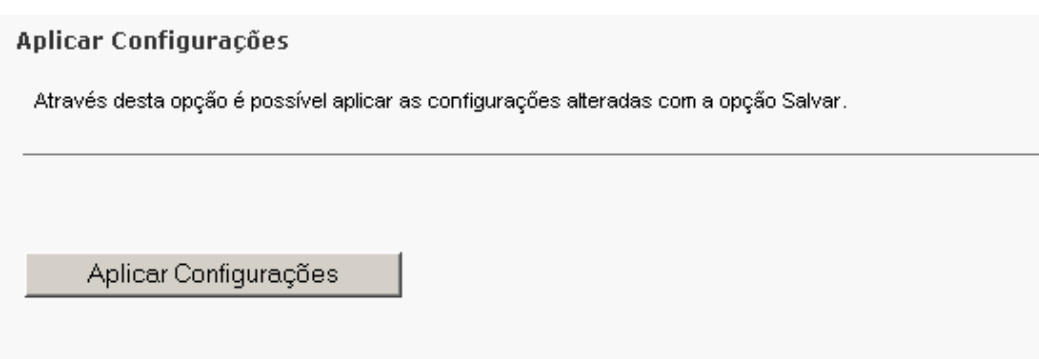

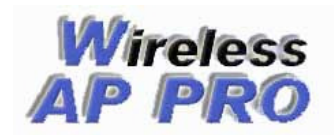

**8** – Aguarde aproximadamente 1 minuto até reiniciar o AP, enquanto isso configure em sua placa de rede um IP da mesma classe que configurou na interface **LAN1-LAn4 – Wireless**, o Gateway e o DNS primário deve ser o IP que configurou na interface do rádio**.** 

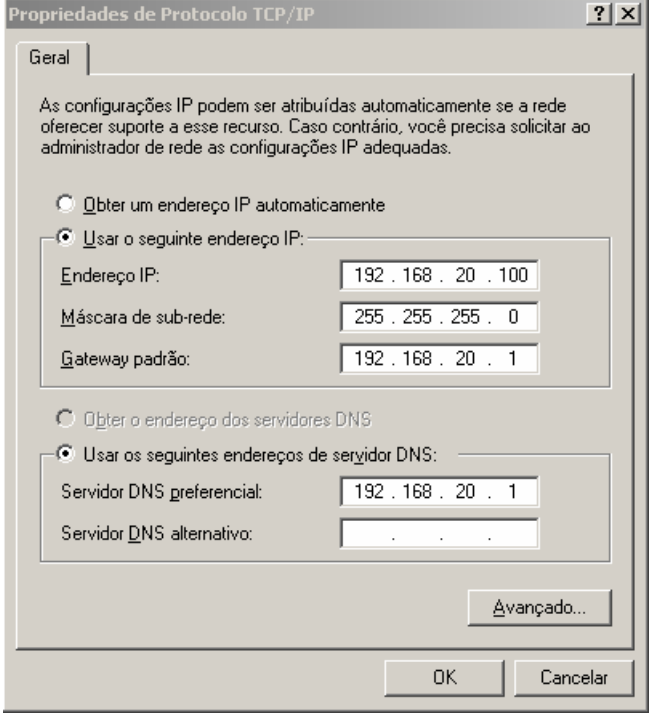

**9 –** Feito essas configurações você já deve estar navegando na Internet, caso isso não ocorra reinicie o modem e o rádio e teste novamente.

**10 –** O próximo passo é ativar o controle de banda, no menu **Controle de banda por IP/MAC,** marque **ativar controle** e adicione um IP ou MAC que deseja controlar com a velocidade, preencha a taxa de download, upload e um comentário, logo em seguida clique em enviar, se colocar os dois **(MAC e IP)** ficarão atrelados automaticamente no firewall, veja os exemplos abaixo:

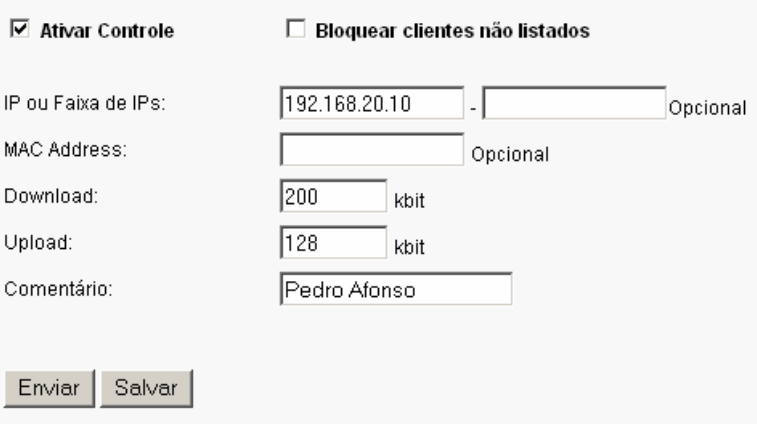

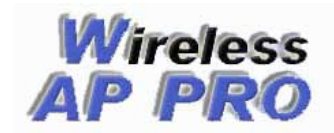

# Firmwares Wireless AP PRO

www.wappro.com.br

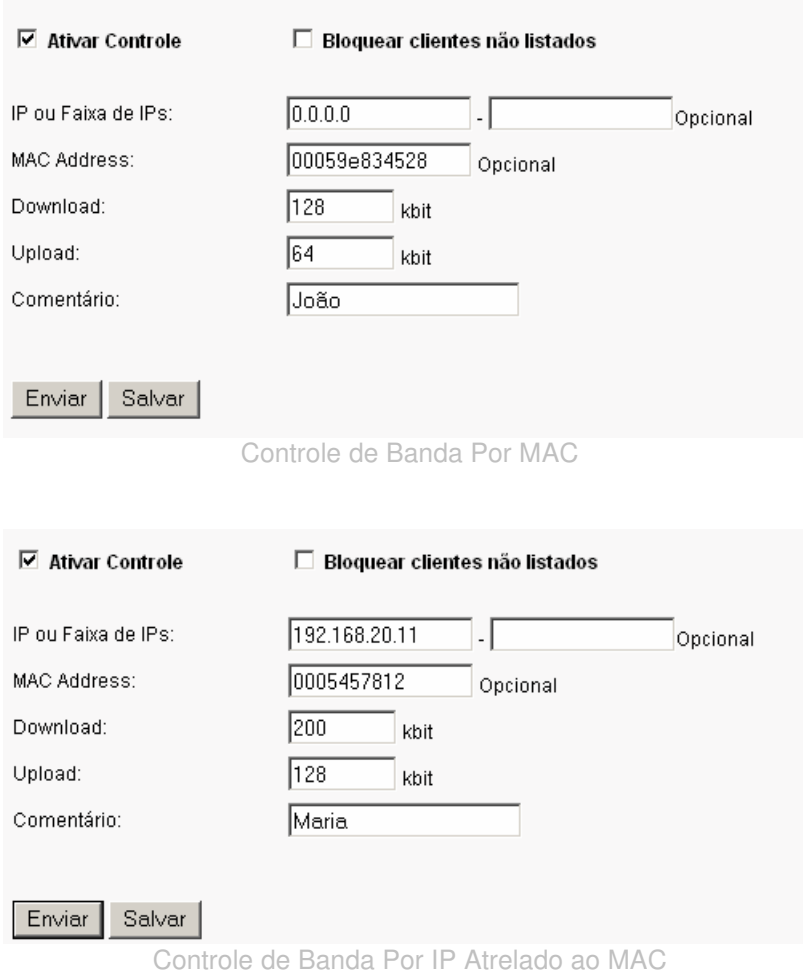

**11 –** Repita o procedimento anterior até que todos os IPs que deseja ter controle estejam na lista, feito isso aplique as configurações no menu Aplicar Configurações e aguarde aproximadamente 1 minuto até reiniciar o rádio**.** 

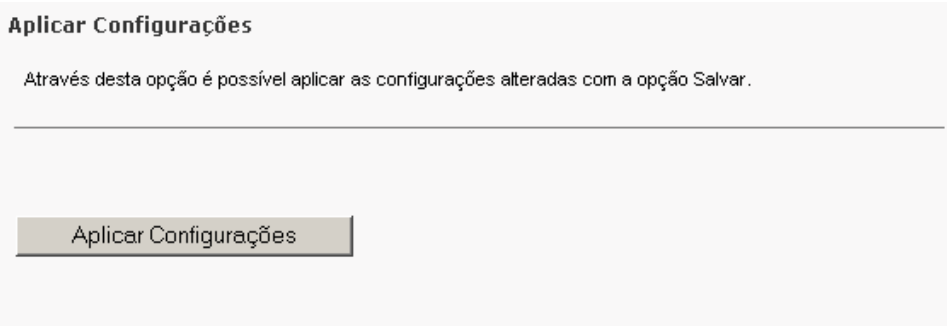

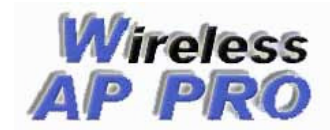

# Firmwares Wireless AP PRO

www.wappro.com.br

# Wireless AP PRO

Telefones para contato (54) 3329-6746 - Carazinho-RS (51) 4063-8578 - Porto Alegre-RS<br>(48) 4052-8038Florianópolis-SC (41) 4063-7238 - Curitiba-PR (48) 4052-8038Florianópolis-SC (11) 4063-6928 - São Paulo-SP (21) 4063-8478 - Rio de Janeiro-RJ (31) 4063-9438 - Belo Horizonte-MG (65) 4052-9528 - Cuiabá-MT

vendas@wappro.com.br otavio@wappro.com.br fabiano@wappro.com.br

acesse www.wappro.com.br e confira as novidades.